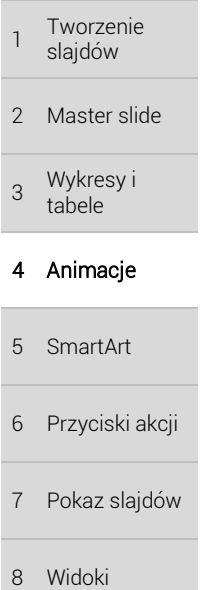

9 Zadania

ponownie animacje na slajdzie, możesz przejść do [*Animacje –* grupa *Podgląd – Podgląd*]. Istnieje nieco więcej animacji, niż te zaprezentowane bezpośrednio na wstążce. Aby zobaczyć dodatkowe, przejdź do [*Animacje –* grupa *Animacja –* lista rozwijana – *Więcej efektów wejścia*].

Animacje wejścia oznaczone są kolorem zielonym. Aby sprawdzić jak działają poszczególne animacje, po prostu kliknij na wybranej i obserwuj co dzieje się na ekranie. Aby przetestować

Rysunek ANI.2 Lista animacji wejścia

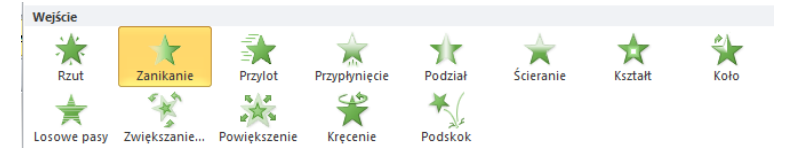

Po wybraniu odpowiedniej animacji, możesz sprecyzować sposób jej wykonywania, czyli np. kierunek w którym przesuwa / obraca / podskakuje element – przejdź do [*Animacje –* grupa *Animacja – Opcje efektu*]. Dodatkowo, jeśli element składa się z wielu części (np. wykres z wielu serii), możesz wybrać czy animacja ma dotyczyć elementu jako całości, czy poszczególnych jego części.

# 4.3 Animacje wyjścia

Kolejna grupa animacji, to animacje wyjścia. Stosowane wtedy, gdy chcesz aby w pewnym momencie, element zniknął z prezentacji. Animacje wyjścia oznaczone są kolorem czerwonym. Zasady korzystania z animacji wyjścia są takie same jak w przypadku animacji wejścia.

Rysunek ANI.3 Lista animacji wyjścia

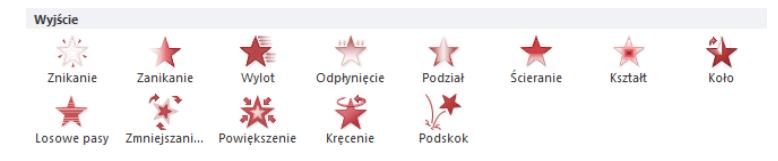

# 4.4 Animacje wyróżnienia

Animacje wyróżnienia stosujesz wtedy, gdy element, który jest widoczny na slajdzie powinien w jakiś sposób zostać podkreślony, wyróżniony, podświetlony. Zasady stosowania są takiej jak przy pozostałych animacjach. Animacje wyróżnienia mają kolor żółty.

Rysunek ANI.4 Lista animacji wyróżnienia

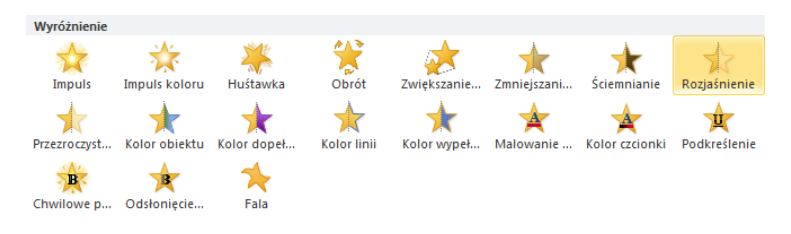

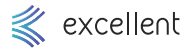

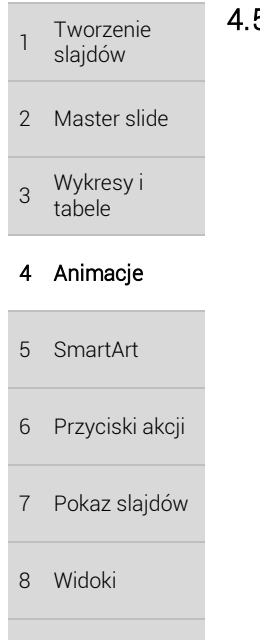

9 Zadania

### 4.5 Animacje ścieżki ruchu

Animacji ścieżki ruchu wykorzystujesz gdy chcesz aby element, który już się znajduje na slajdzie, przesunął się w odpowiednie miejsce, w odpowiedni sposób. Możliwe jest m.in. przesunięcie elementu poza slajd, co w pewnym sensie może zastąpić animację wyjścia. Dodatkowo możesz wybrać po jakim torze będzie poruszać się element – czy będzie to linia prosta, pętla, czy dowolny wskazany przez Ciebie sposób poruszania się. Ścieżko ruchu oznaczone są linią, na której początku znajduje się zielona kropka, a na końcu kropka czerwona. Jeśli chcesz stworzyć swoją własną scieżkę, wybierz opcję Ścieżka niestandardowa.

Rysunek ANI.5 Lista ścieżek ruchu

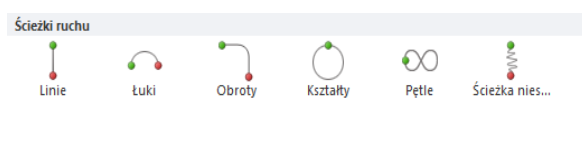

# 4.6 Okienko animacji

Jeśli dodajesz wiele animacji lub nawet ograniczasz się do dwóch lub jednej, najlepszym sposobme do zarządzania nimi jest Okienko animacji. Aby je włączyć przejdź do [Animacje – grupa Animacja zaawansowana – Okienko animacji]. Po prawej stronie pojawi się wówczas panel, na którym widać wszystkie animacje tego slajdu.

#### Rysunek ANI.6 Okienko animacji

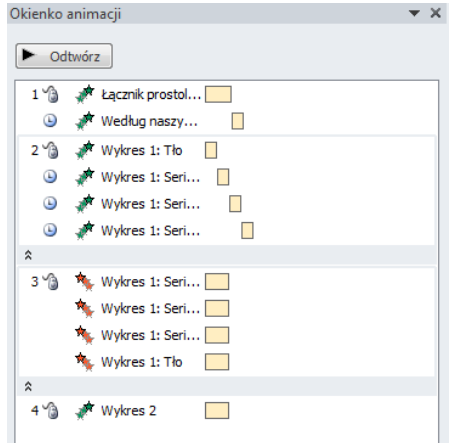

Poniżej zaprezentowane są możliwości tego okna, na podstawie wymienionych na początku tego rozdziału głównych cech animacji.

- $\rightarrow$  Rodzaj animacji odpowiednią ikoną (zieloną, czerwoną, zółtą lub ścieżką ruchu) oznaczony jest rodzaj animacji. Aby zmienić rodzaj, wystarczy animację na tej liście zaznaczyć i wybrać rodzaj w taki sam sposób jak wcześniej, na wstążce.
- → Opcje efektu jeśli przypisałeś animacje to elementu, który składa się z wielu części, to jego animacje mogą być zwijane i rozwijane, tak aby pokazywać tylko główny element, albo jego poszczególne części. Po rozwinięciu, możesz każdą animację z osobna edytować.

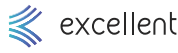

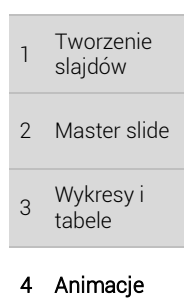

- 5 SmartArt
- 6 Przyciski akcji
- 7 Pokaz slajdów
- 8 Widoki
- 9 Zadania
- Moment rozpoczęcia animacji oznaczany jest z lewej strony nazwy animacji ikoną myszki (*Po kliknięciu*), ikoną zegara (*Po poprzednim*) lub brakiem ikony (*Z poprzednim*). Aby zmienić sposób rozpoczęcia animacji, zaznacz ją w panelu i kliknij przycisk rozwijania listy znajdujący się po prawej stronie. Wybierz wówczas odpowiadającą Ci opcję.
- $\rightarrow$  Czas trwania oznaczony jest w panelu po przez żółty pasek, wizualnie informując Cie jak długo animacja będzie trwała, oraz kiedy się zaczyna (np. z poprzednią animacją, albo po poprzedniej animacji). Aby zmienić czas jej trwania możesz złapać i przeciągnąć żółty pasek. Możesz również otworzyć listę rozwijaną i wybrać opcję *Chronometraż*.
- → Kolejność animacji animacje znajdujące się na szczycie panelu, wykonywane są w pierwszej kolejności, a za nimi kolejne animacje poniżej. Należy pamiętać o sposobie wyzwalania animacji, czyli czy należy przycisnąć przycisk myszy, czy uruchamiać się będą automatycznie. Aby zmienić ich kolejność, złap jedną z nich (lub zaznacz wiele i złap wtedy wiele jednocześnie) i przeciągnij na odpowiednie miejsce na liście.

Rysunek ANI.7 Okno opcji efektu

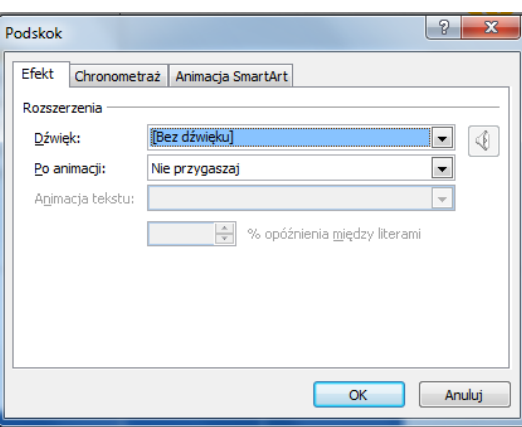

Jeśli zaznacz element na slajdzie i element ten ma już przypisaną animację, to wówczas wstawienie nowej animacji do tego elementu spowoduje nadpisanie wcześniejsze. Aby zachować wcześniejszą animację i dodać nową, przejdź do [*Animacje –* grupa *Animacja zaawansowana – Dodaj animację*].

Rysunek ANI.8 Przycisk Dodaj animację

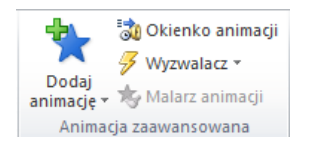

#### 4.7 Przejścia

Przejścia są innym narzędziem niż animacje, ale charakter ich jest podobny. Są inne ponieważ nie dotyczą elementów wewnątrz slajdu, ale całych slajdów, a podobne są dlatego, że też dotyczą zaprogramowania odpowiedniego ruchu w czasie prezentacji.

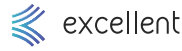